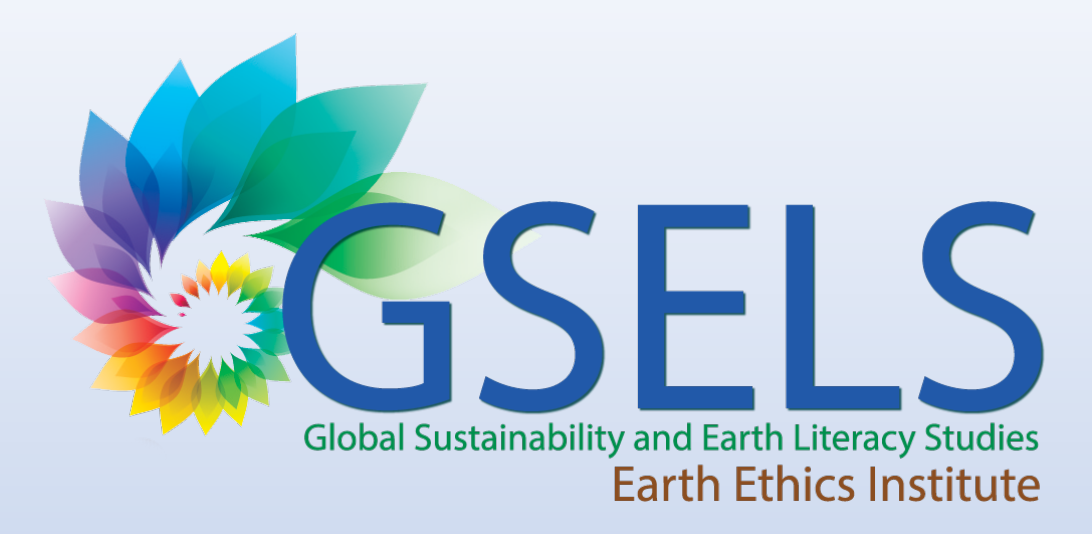

## How To Register Classes as GSELS Designated in the Changemaker Hub

These instructions show you the new process for registering GSELS classes, effective as of the Fall 2023 term.

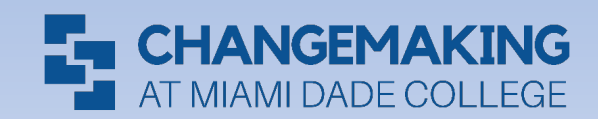

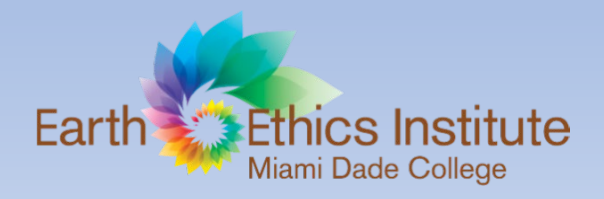

# Step 1: Log in to the Changemaker Hub

• Log in to the Hub using your MDC credentials (MDC email and password): <https://changemakerhub.mdc.edu/>

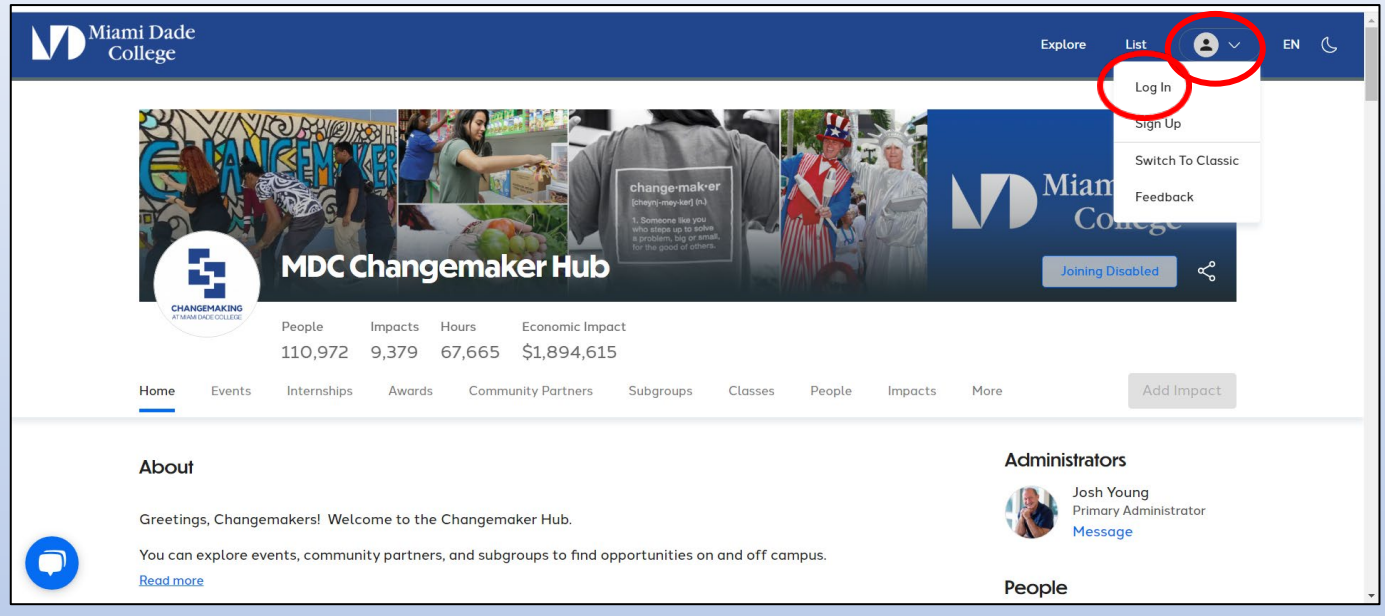

• Click on the drop-down menu and then click on "Log In"

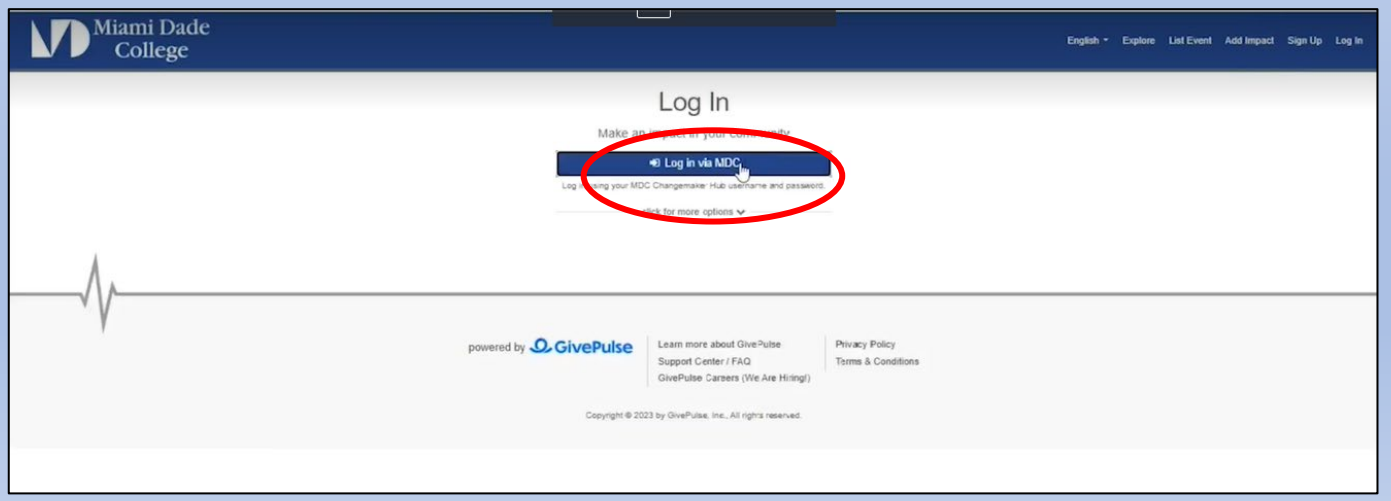

• Click on the blue button "Log in via MDC" and sign in using your MDC credentials

# Step 2: Find your class dashboard

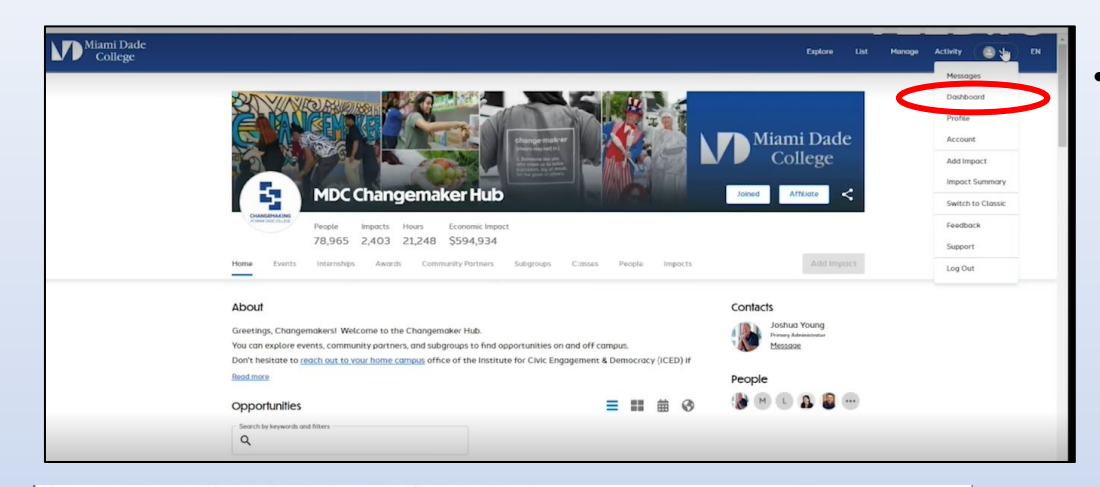

• Go back to the same drop-down menu where you signed in, and now click on "Dashboard." This takes you to your dashboard where you can access all your classes, impacts, and more.

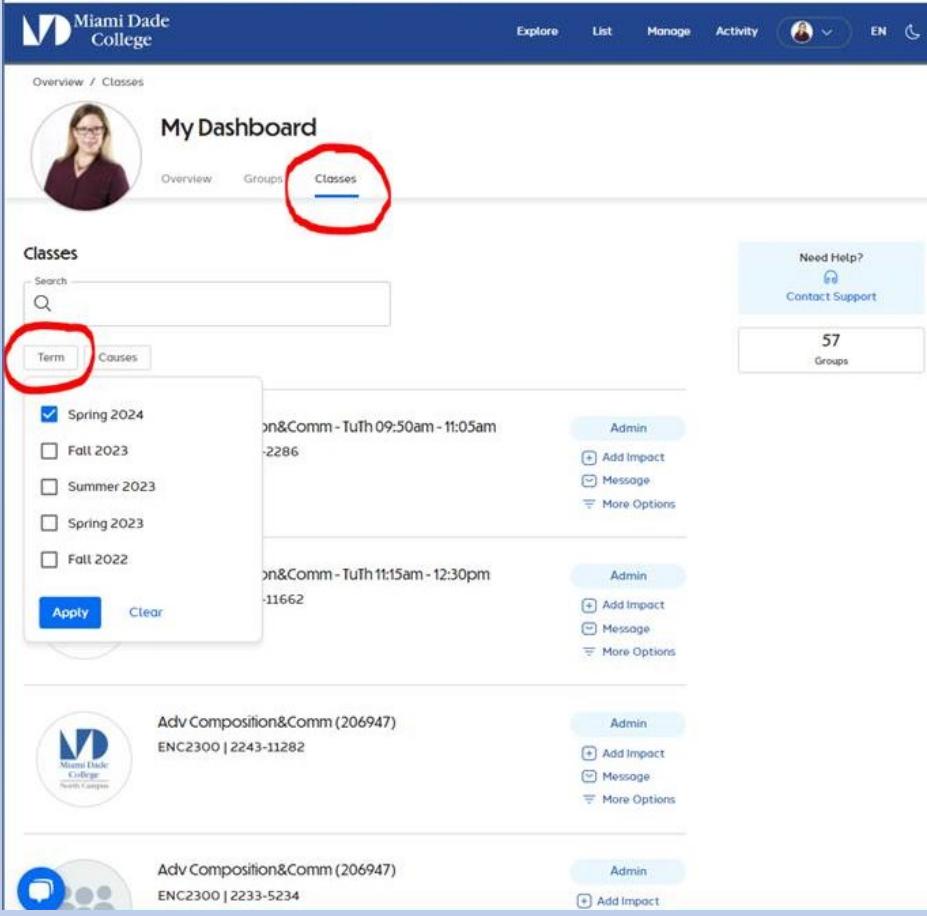

• Click on the "classes" tab. Here you will find all of your classes listed and can sort by "term" or "causes" (which allows you to see which classes are already GSELS-related or GSELS-focused).

# Step 3: Edit your class page

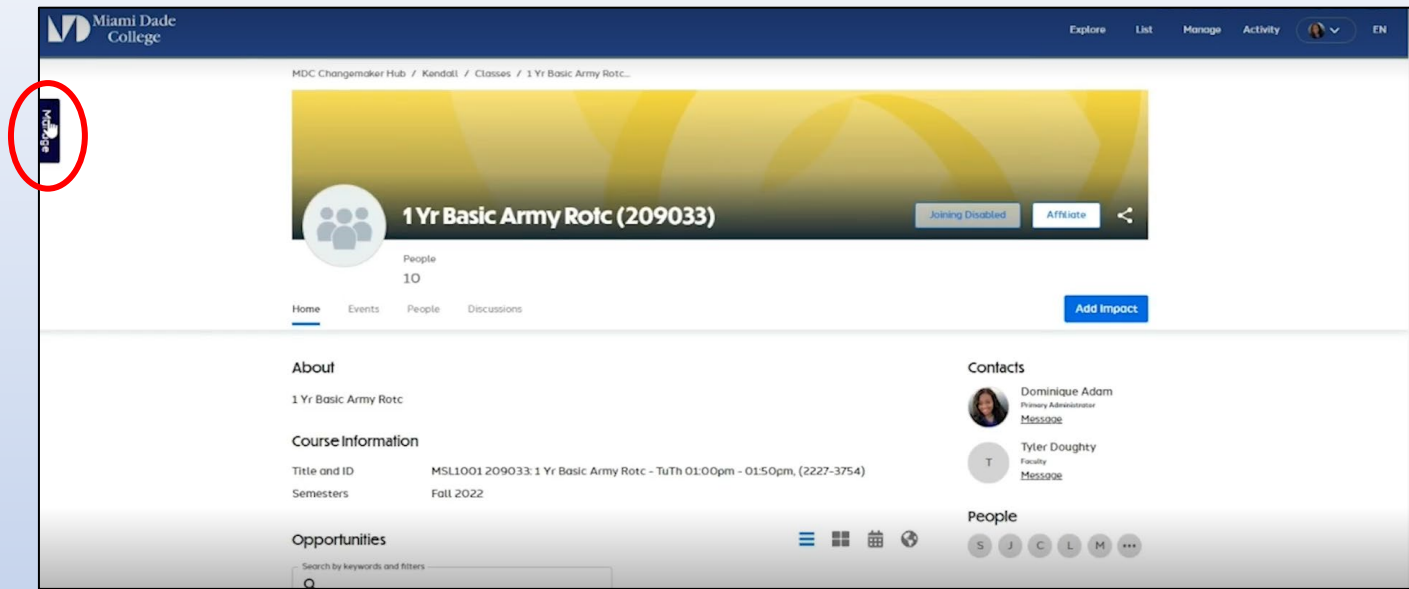

• Click on the blue "Manage" tab on the upper left side of your class screen.

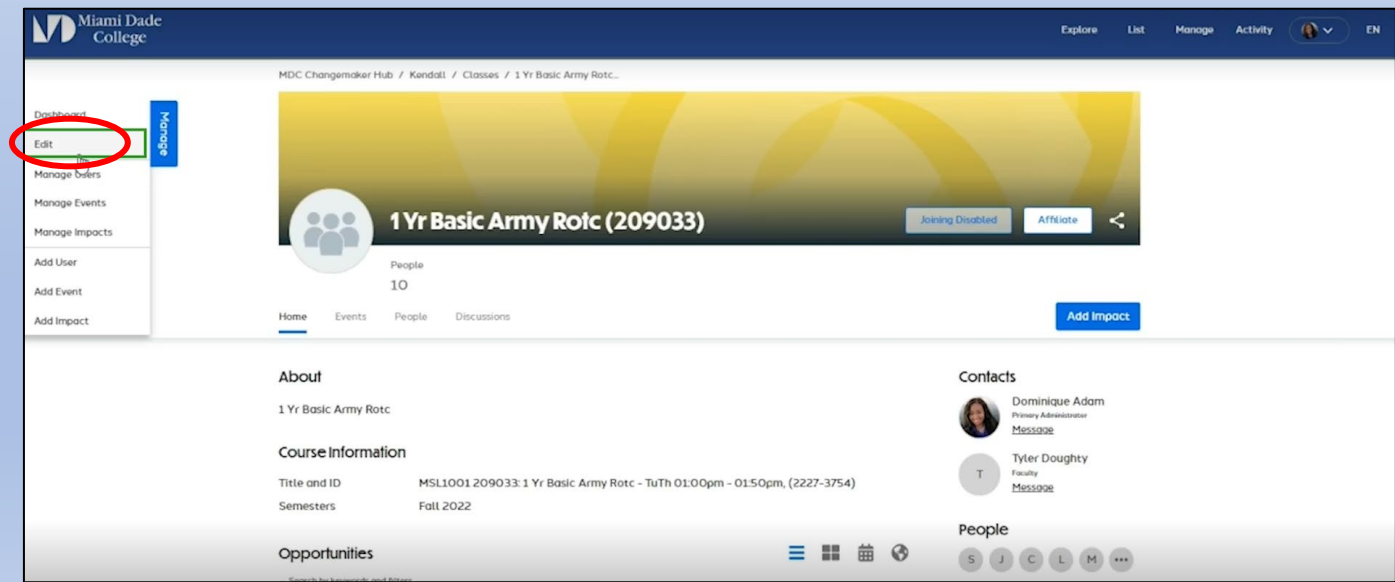

• Click on "Edit."

## Step 4: Update your class causes

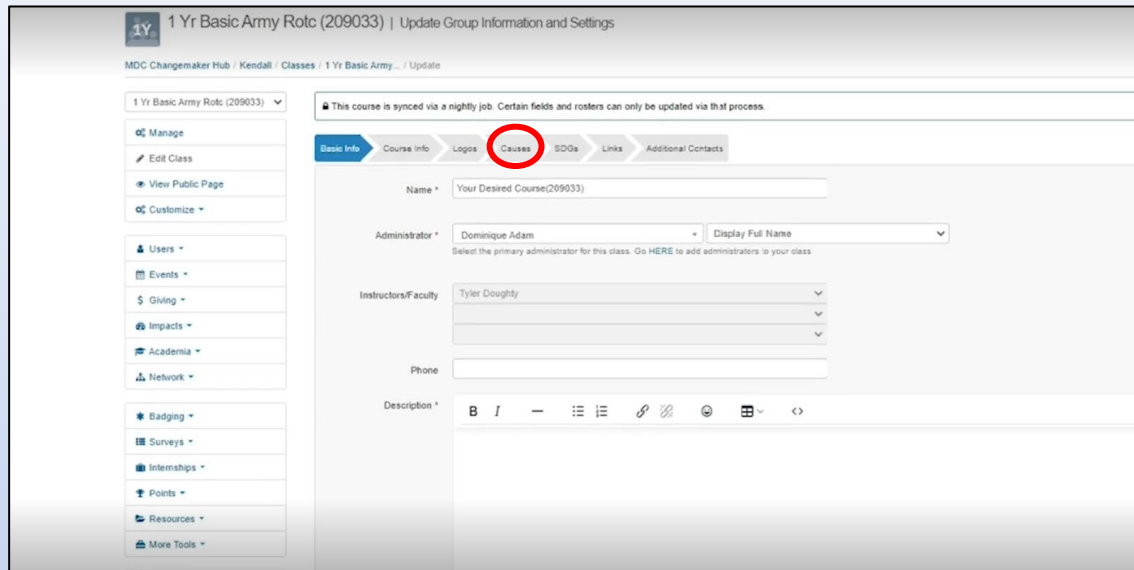

• From the "Edit" screen, you will find several features you can customize per your specific needs. For GSELS classes, click on the "Causes" tab.

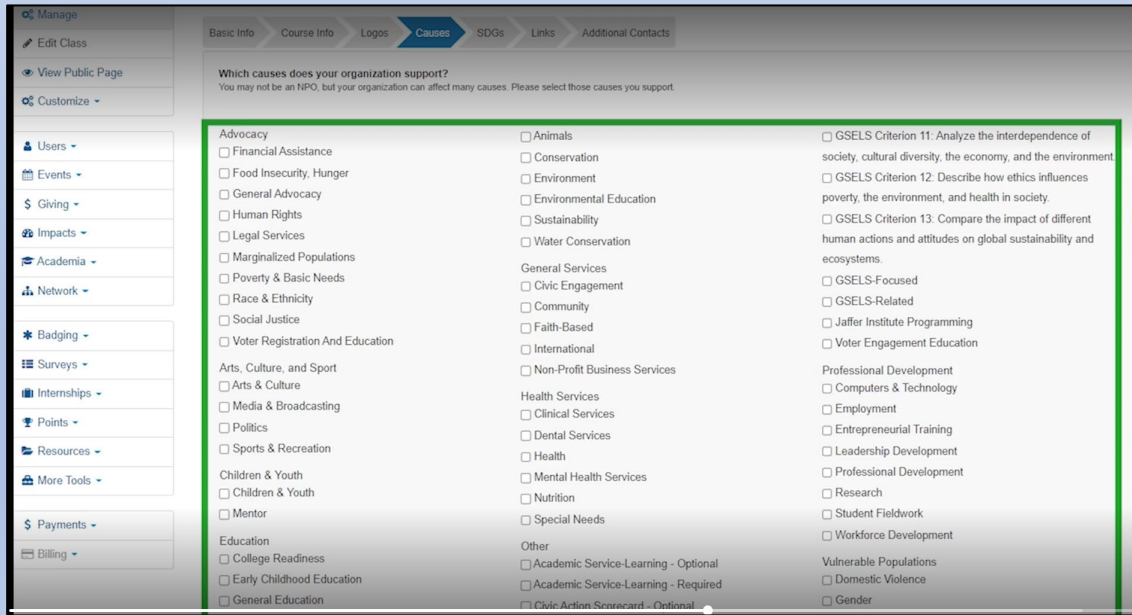

• From the "Causes" tab, you will find several causes you may choose to assign to your class. From here you may also specify if your class will incorporate academic service-learning and/or the Civic Action Scorecard.

# Step 5: Designate your class as GSELS-Focused or GSELS-Related

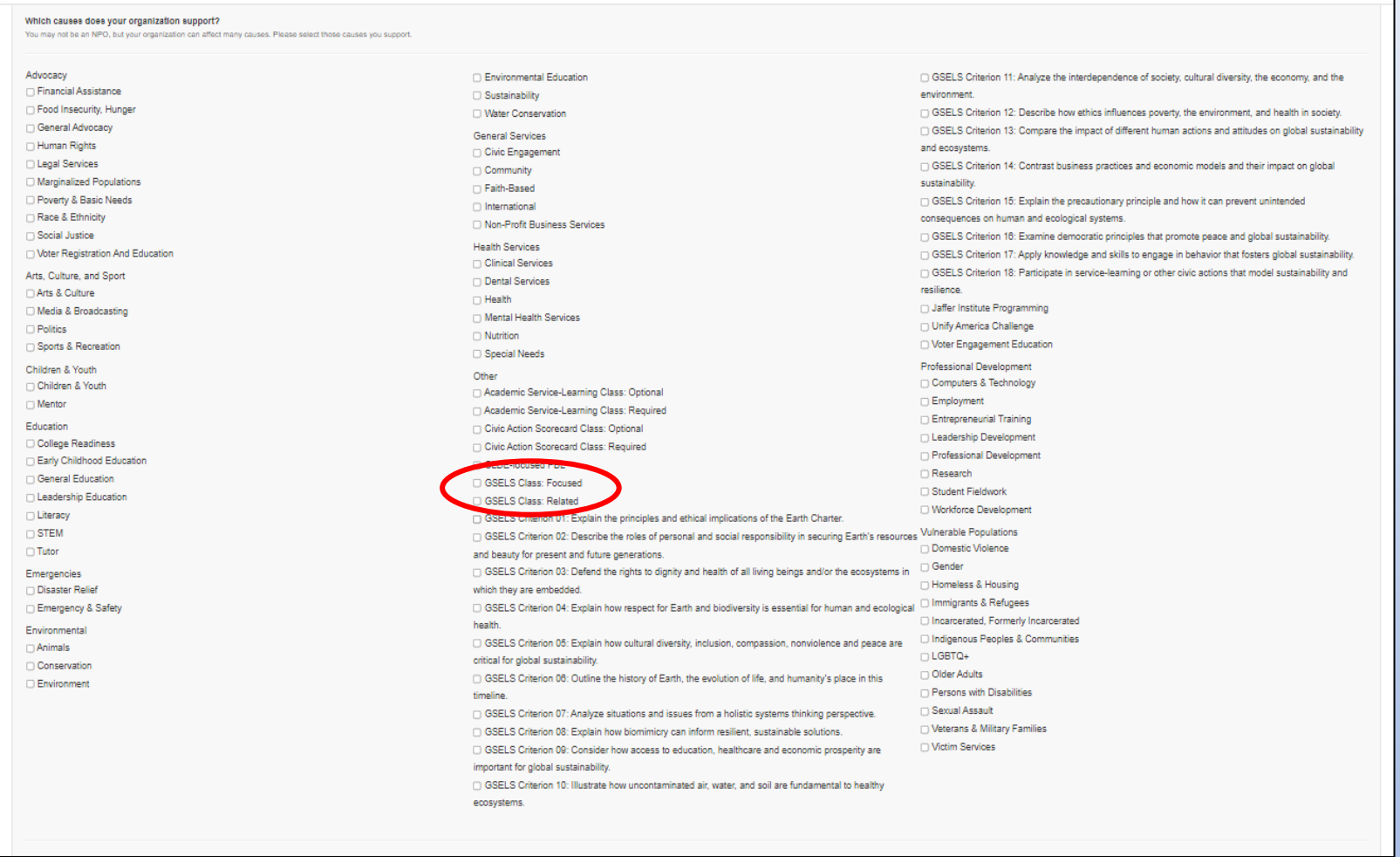

• From the "Causes" screen, select either "GSELS Class Focused" or "GSELS Class Related" to designate your class as GSELS-Focused or GSELS-Related.

#### *REMINDERS:*

*GSELS-Related classes include one module or major lesson plan that incorporates GSELS content. GSELS-Focused classes present the entire class through the lens of sustainability and Earth Literacy.* 

# Step 6: Select your GSELS criteria

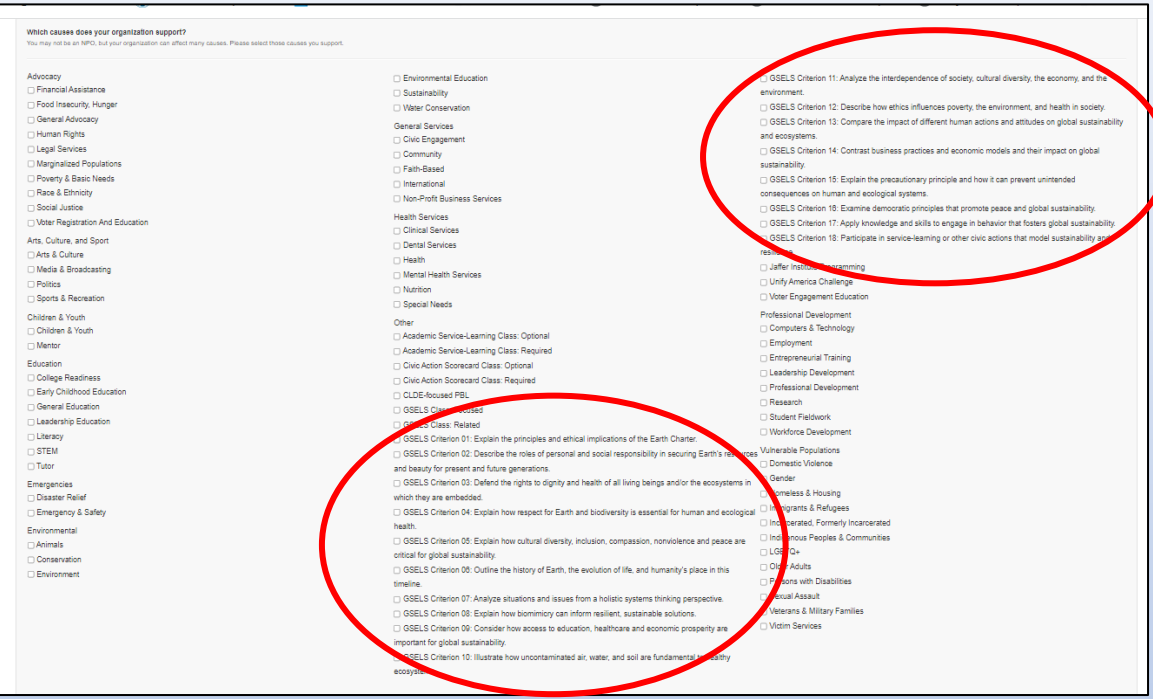

• While you are in the "Causes" tab, please also select your class's GSELS criteria by checking the appropriate boxes. *REMINDER:*

*GSELS classes must include a minimum of 3 of the 18 GSELS criteria.* 

• Once you have selected 3 or more GSELS criteria for your class, scroll down to and click on the blue "Update" button to save your changes.

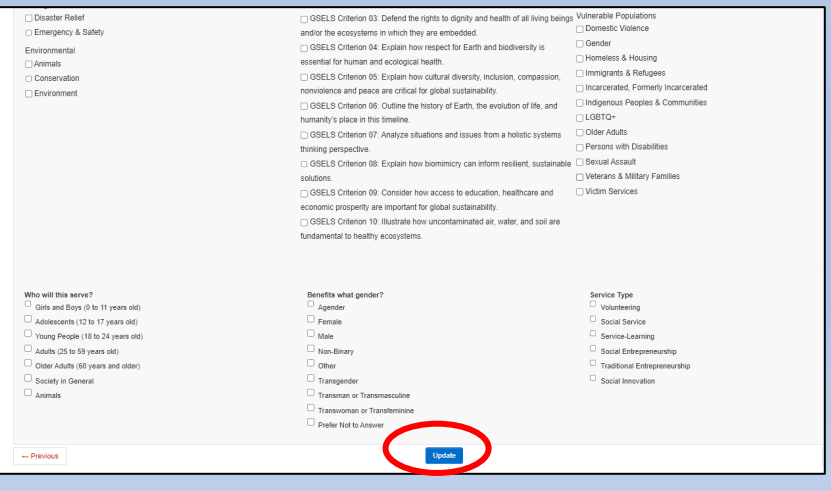

Congratulations! You have just registered your GSELS-designated class!

- After completing the last step, you have successfully registered this GSELS class. The whole process should only take a few minutes.
- Please note that this process must be completed for each class you would like to designate as GSELS- Focused or GSELS-Related.
- Registering your GSELS classes enables us to track students' progress in the GSELS program. If you do not register your classes, your students cannot be recognized as GSELS Scholars.

# GSELS Information

#### **For assistance or questions regarding GSELS and registering GSELS-designated classes, please contact the following:**

### **GSELS Campus Coordinators**

**Hialeah Campus Karen Alvarez Delfin GSELS Faculty Liaison** kalvare2@mdc.edu

### **North Campus**

**Stephen Nesvacil EEI Program Professional** snesvaci@mdc.edu

### Homestead Campus **Nia Madison GSELS Faculty Liaison** mmadison@mdc.edu

### Padrón Campus

**Mark Tirpak EEI Program Professional** mtirpak@mdc.edu

### **Kendall Campus Netiva Kolitz EEI Program Professional** nkolitz@mdc.edu

### **West Campus**

Sarah Jacob **GSELS Faculty Liaison** sjacob@mdc.edu

### **Medical Campus**

**Mike Matthews EEI Collegewide Director** mmatthew@mdc.edu

### **Wolfson Campus**

**Logan Saucer GSELS Faculty Liaison** Isaucer@mdc.edu

**For more general information on GSELS, please visit the Earth Ethics Institute website at [www.earthethicsinstitute.org](http://www.earthethicsinstitute.org/)**

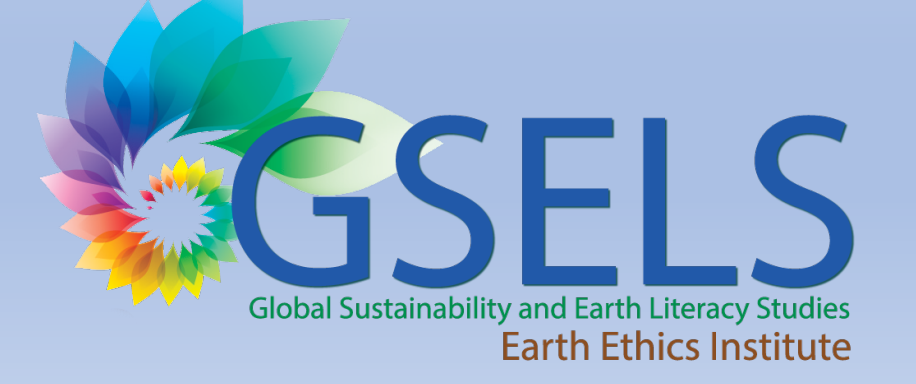